Configuring the Gateway for Pinnacle Cart

- 1. Log into your Pinnacle Cart Administration Panel, www.example.com/admin.php?
- 2. Click On Settings > Payment Methods.

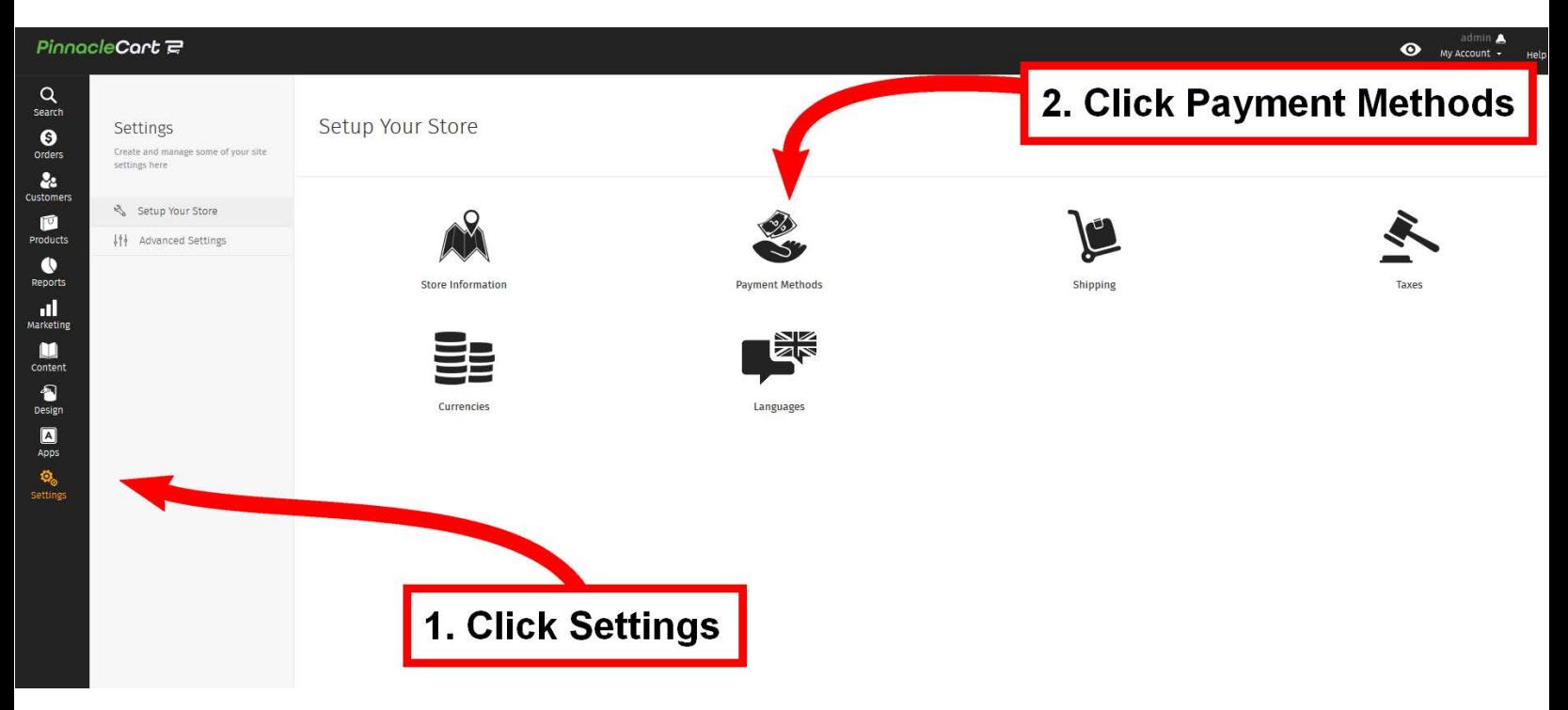

3. Click on the Add Payment Method drop-down menu, you will then be able to select Authorize.Net AIM 3.1.

NOTE: To connect with Pinnacle Cart, we use our Gateway Emulator which is designed to handle transaction submissions and responses in the Authorize.Net Format.

4. Fill in your API Login ID (PayKings Gateway Username) and Transaction Key (PayKings Gateway Password) > click Activate.

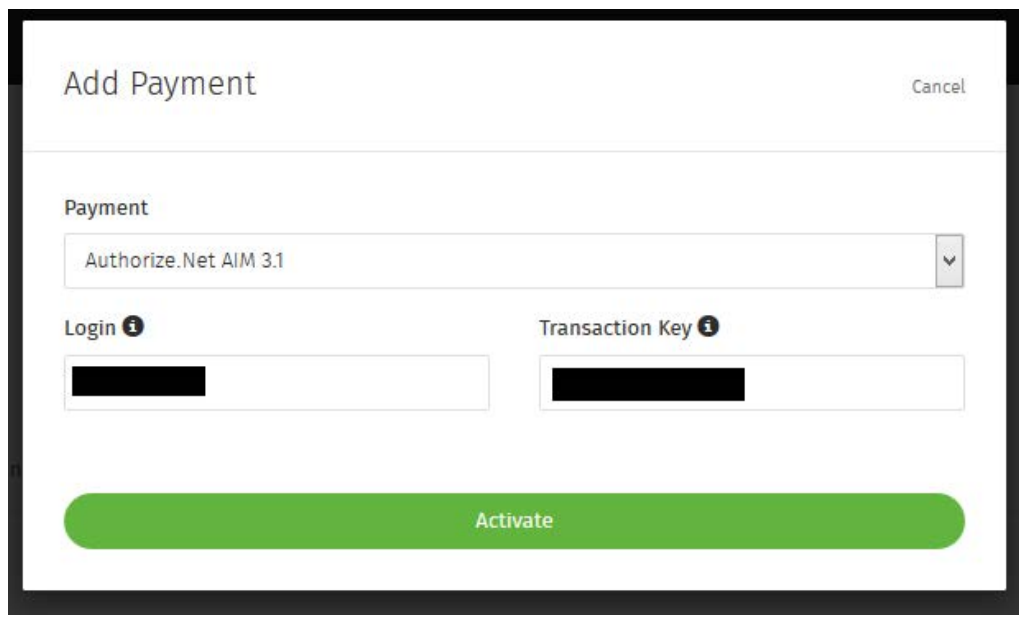

5. Now, click **Edit** to the right of Authorize.net AIM 3.1. Expand **Advanced Settings**. Set the following:

- Test Request This puts Authorize. Net into test mode, meaning no real money is changing hands. It allows you to test to make sure your account is active and working.
- **Auth Type** Auth-capture will authorize the Credit Card of your customer and if it's good, it will capture the funds. Auth-only will only authorize the Credit Card. The funds would need to be captured later on the order. Merchants will typically choose this is they don't charge until the order is shipped.
- Enable Cardinal Centinel If you use Cardinal Commerce, you can enable it here. See Cardinal Centinel.
- Duplicate Window If a transaction is submitted within the time specified, and it used the same Credit Card, it will be considered a duplicate transaction and will not be processed.

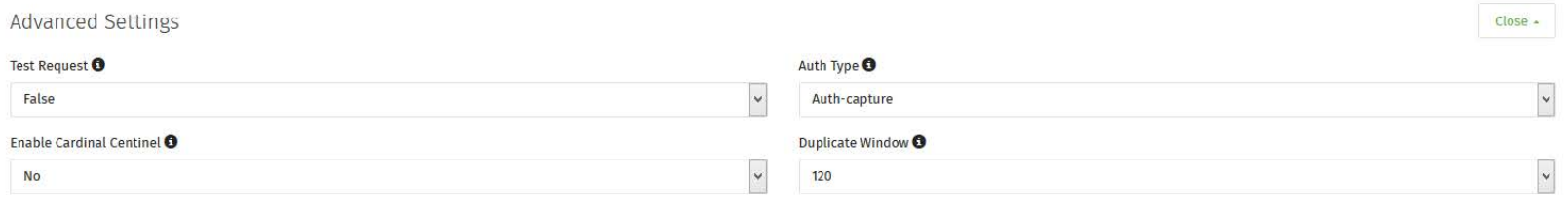

## 6. Expand Presentation Settings. Set the following:

**Payment Method Title** - This is set to 'Auth.net 3.1' by default. This is what your customers will see when making a payment. You might want to change it to 'Credit Card Payment' or something similar to avoid confusion.

**Priority** - If more than one Payment Gateway is setup within your cart, priority determines how they are sorted.

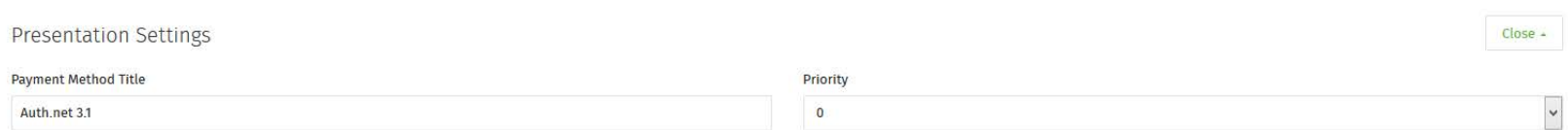

7. Expand Other Settings. The URL to Gateway must be edited in order for transactions to be processed correctly.

\*Delete the URL shown https://secure.authorize.net/gateway/transact.dll

\***Enter the correct URL** https://paykings.transactiongateway.com/gateway/transact.dll

## **Other Settings**

URL to Gateway O

https://secure.authorize.net/gateway/transact.dll

## **PAYKINGS**

## Expand **Supported Card Types**. This is where you can add additional cards that you accept, or disable ones you don't. For example, if you don't accept American Express, you would disable it here.

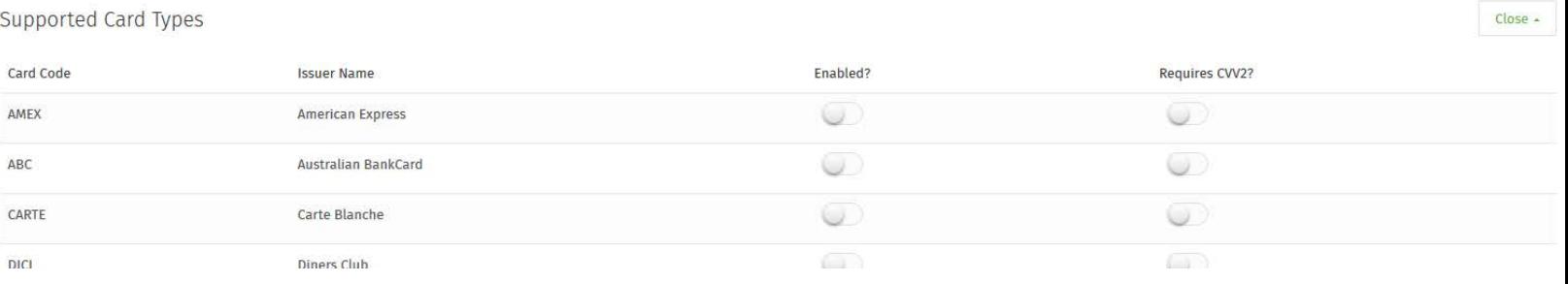